## **Plotting gm**

## Author: Nate Turner

1. Create a schematic as shown in the figure. It should include a nmos3v from the tsmc18 library, with a width of 2u and length of 1u. A drain source voltage of VDS, and a gate source voltage of VGS.

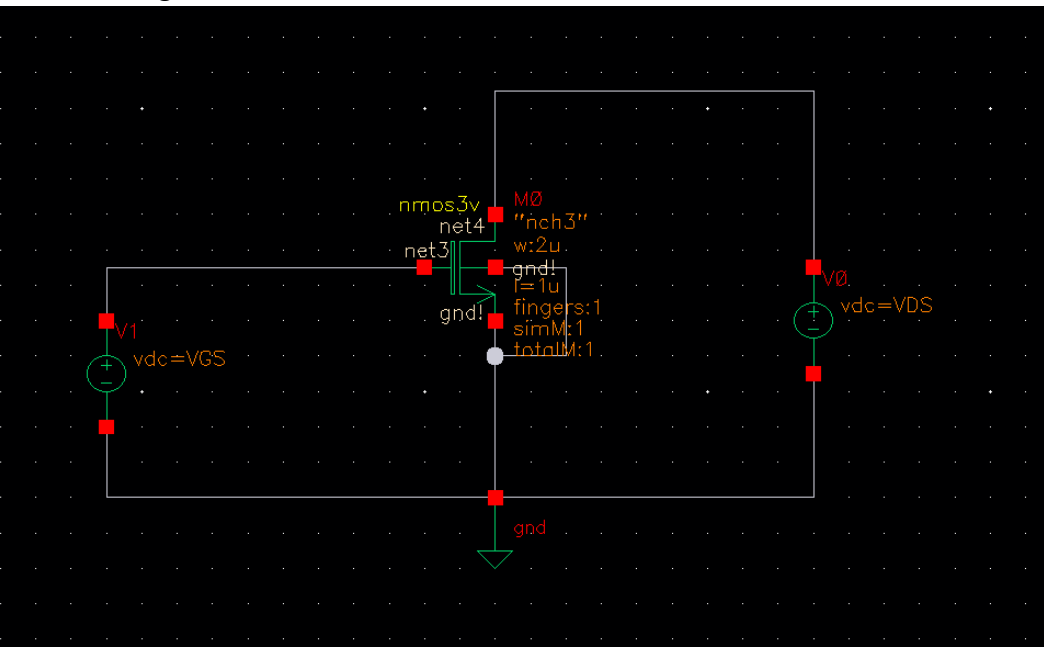

2. Launch ADE L by going to Launch → ADE L. Copy the design variables from the schematic to the ADE by going to **Variables → Copy from Cellview.** Set VDS to 2.<br>ADE L (1) - Tut1 GM Trace schematic (on cluster01)

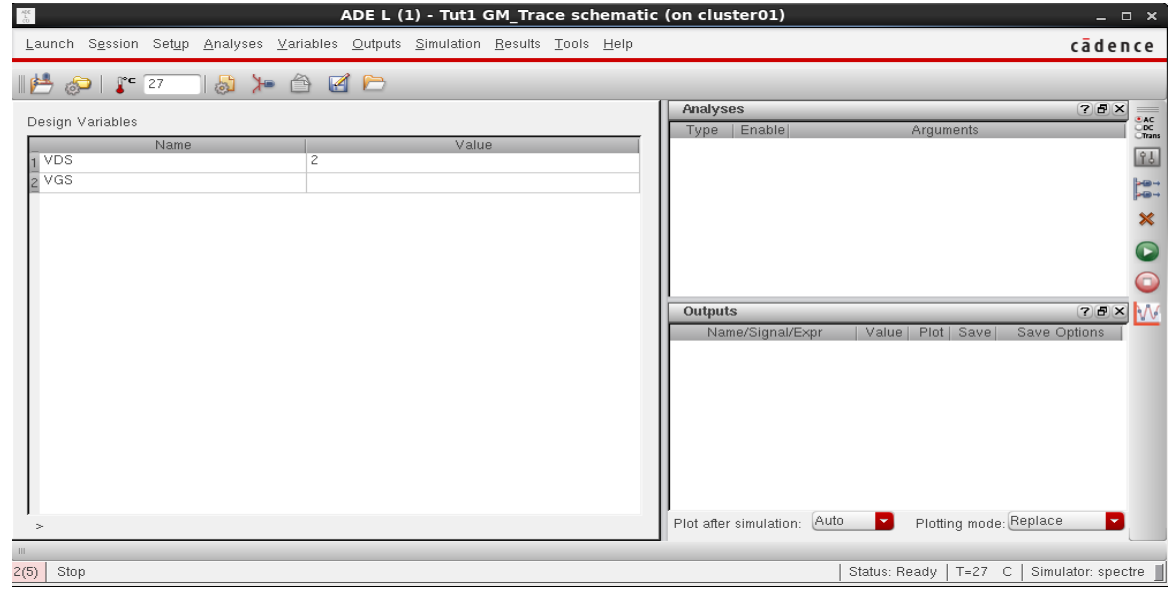

3. Go to **Outputs** → **Setup** → **type gm as the Name.** Open the calculator by pressing **Open.**  Select **idc** and then click the drain terminal of the MOSFET. IDC("/M0/D") should appear. From the function panel select **deriv.** The expression in the calculator should match the one in the figure.

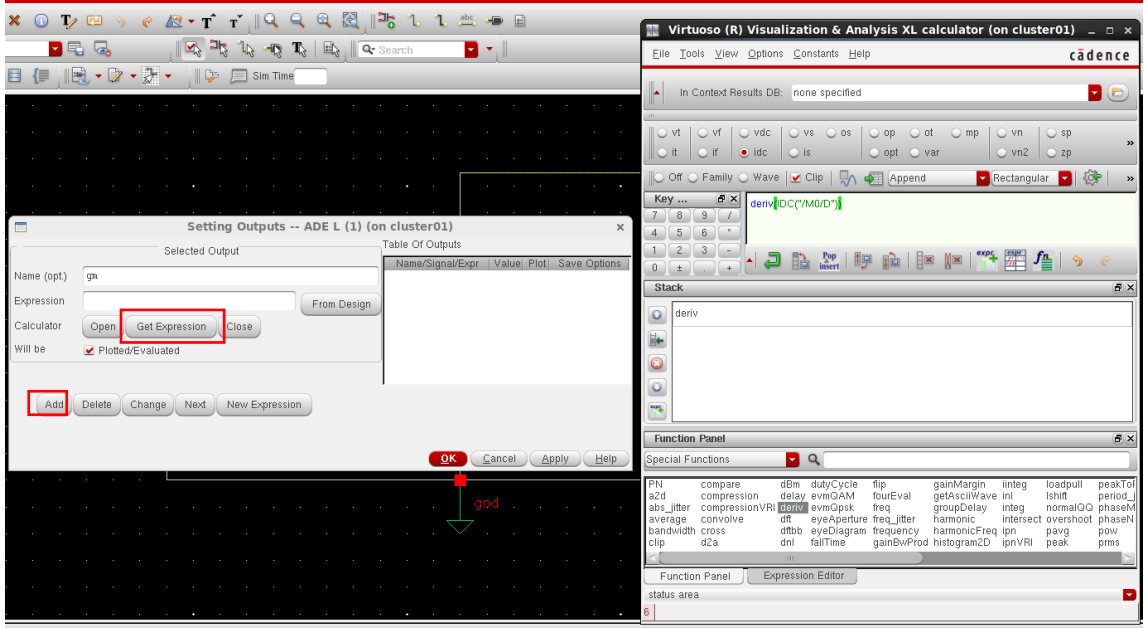

4. Next from the Setting Outputs window, under calculator select **Get Expression** – shown

in red in the above figure -- this will pull the expression from the calculator to the Expression entry. Then click  $Add \rightarrow OK$ .

- 5. Next go to Analyses  $\rightarrow$  dc  $\rightarrow$  Check Save DC Operating Point  $\rightarrow$  OK
- 6. Go to **Tools** → **Parametric Analysis** and set up the parametric sweep as shown in the figure. Variable: VGS, Range Type: From/To, From: 0, To: 3, Step Mode: Linear Steps, Step Size: 0.1.
- 7. Run the simulation from the parametric analysis window, and you should get a plot that looks similar to the one shown in the figure.

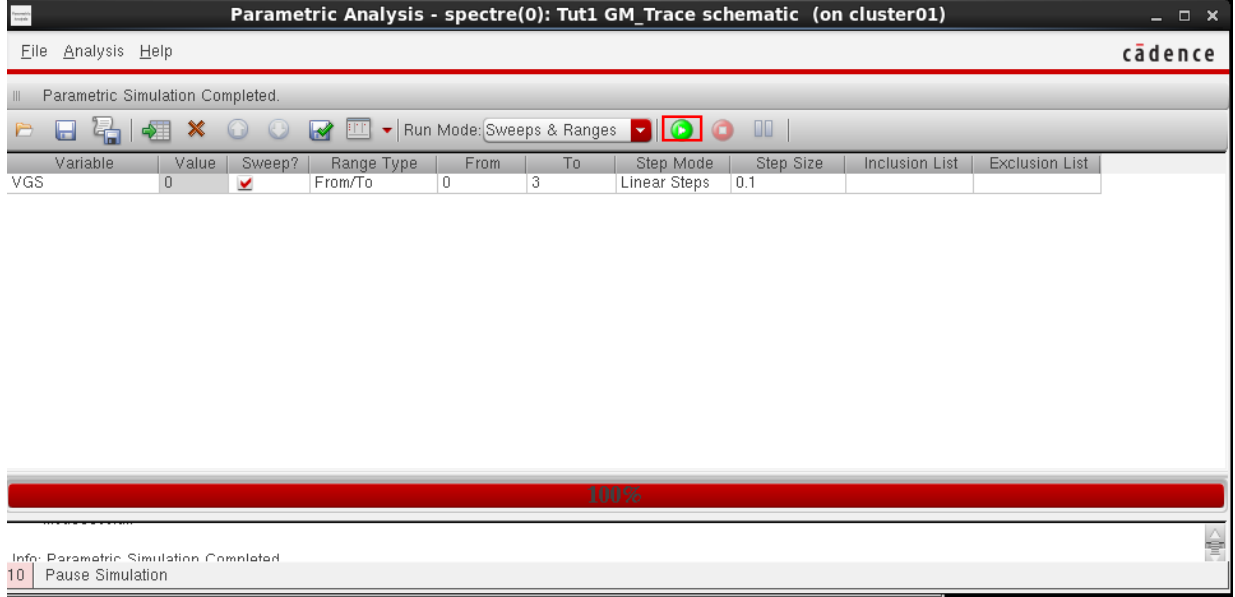

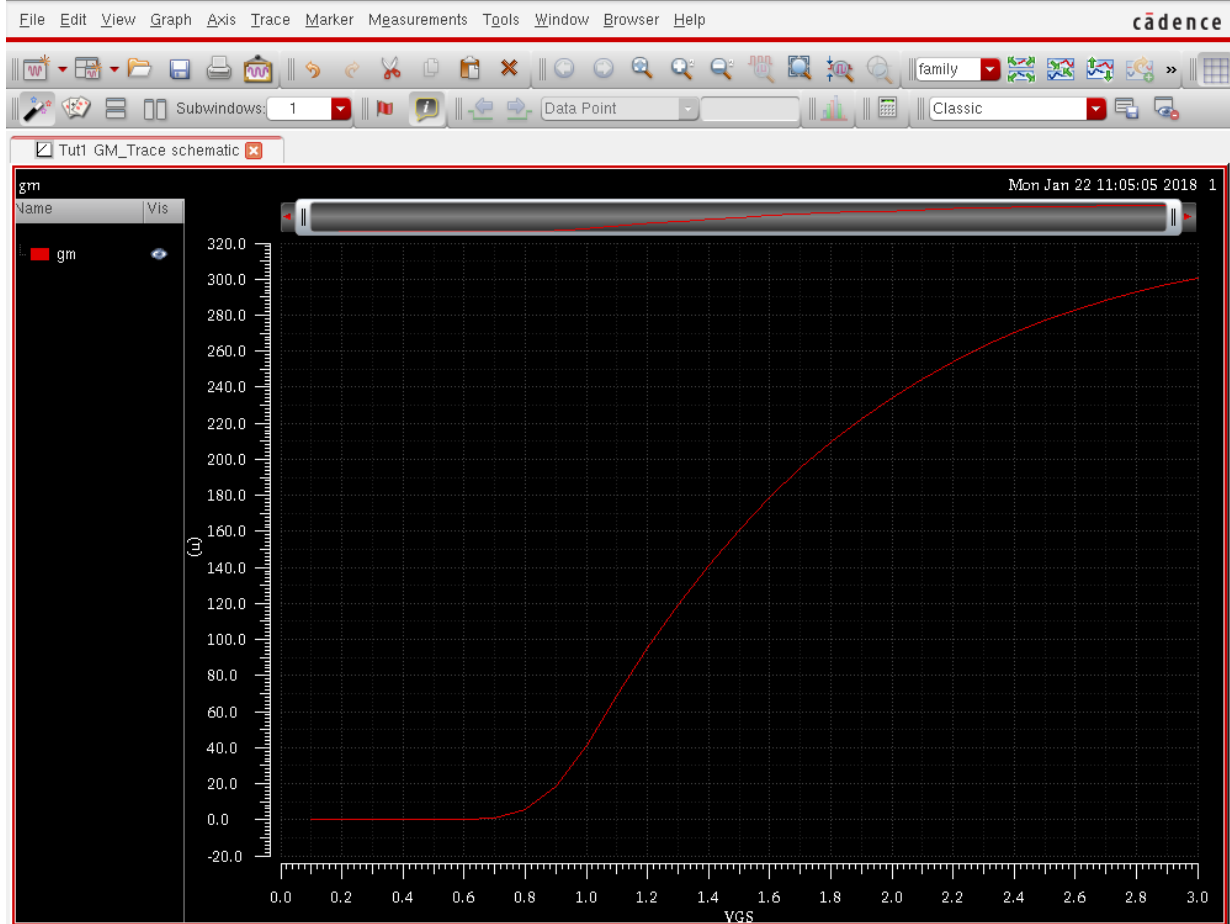